# 2020 年全国高等院校工程应用技术教师大赛 AS5-"智能制造生产线信息集成与控制"赛项 (本科组)

# "工程实践操作"作业书

(样本)

场次: \_\_\_\_\_\_\_\_\_\_\_\_\_ 赛位号: \_\_\_\_\_\_\_\_\_\_\_\_

# 2020 年全国高等院校工程应用技术教师大赛

**AS5**-"智能制造生产线信息集成与控制"赛项(本科组)

# 竞赛指定平台:**THIMZX-2** 型 智能制造生产线信息集成与控制实践平台

依据大赛执行方案,决赛分"工程实践操作"和"目标命题实现"两个比赛环节。 第一个环节主要比基本技能操作和工程素质,第二个环节主要比规定目标下的应用创新 和解决问题的能力。

#### 1、"工程实践操作"比赛环节

根据本赛项"工程实践操作"作业书,在限定的赛项平台上,完成"作业书"规定 的所有操作步骤和技术要求,时限120分钟。现场裁判从工程能力素养要求的角度,就 工艺、标准、规范、安全等方面,对参赛选手现场操作的结果进行评判,给出百分制成 绩,权重0.40。

#### 本赛项"工程实践操作"环节的比赛内容:

(1)设备线路连接 —— 按照设备工作网络框图,连接PLC与PLC、PLC与工业机 器人、PLC与触摸屏之间的电缆和机器人控制电缆线等。

(2)软、硬件配置 —— 设置工业机器人和PLC的参数,完成PLC、触摸屏程序下 载。

(3)系统调试 —— 根据要求修改相关设置,完成设备的功能调试,机器人按要 求完成规定动作。

#### 2、"目标命题实现"比赛环节

根据本赛项"目标命题实现"任务书,在限定的赛项平台上,完成任务书中规定的 目标任务和技术要求,时限120分钟。评审专家从工程应用和解决问题能力的角度,就 方案设计、方案实现、实施效果和答辩情况等方面,对参赛选手完成目标命题任务的结 果进行评判,给出百分制成绩,权重0.60。

#### 本赛项"目标命题实现"环节的比赛内容:

根据"目标命题实现"任务书的要求,在指定的赛项平台上实现所设计的方案,包 括也可不仅限于此:

(1)系统装配 —— 根据设计方案装配系统软硬件,完成系统连接。

- (2)硬件配置 —— 根据设计方案配置硬件参数,完成各模块调试。
- (3)软件调试 —— 根据设计方案调试上位机应用软件。
- (4)系统调试 —— 根据设计方案进行系统调试。

(5)运行结果 —— 根据设计系统的运行实况,收集数据、整理运行结果。

#### 3、成绩评定

(1) 现场裁判依据本赛项"工程实践操作"作业书规定的操作步骤和技术要求, 通过考察参赛选手的现场表现,按照为本赛项制定的评分规则,给出本环节的百分制成 绩,权重 0.40。

(2)评审专家依据本赛项"目标命题实现"任务书规定的任务和技术要求,通过 观看实施成果演示和现场答辩,按照决赛评分规则,各评委独立给出百分制成绩,平均 后为本环节的成绩,权重 0.60。

(3)决赛两个环节的成绩加权和为参赛选手的最终成绩。

# "工程实践操作"作业书

# 一、设备安装与连接

# **1**、电气连接

① 将1台PLC的FX3U-485BD模块与另外2台PLC的FU3U-485ADP-MB模块,通过五 芯屏蔽线相连,如图1所示。

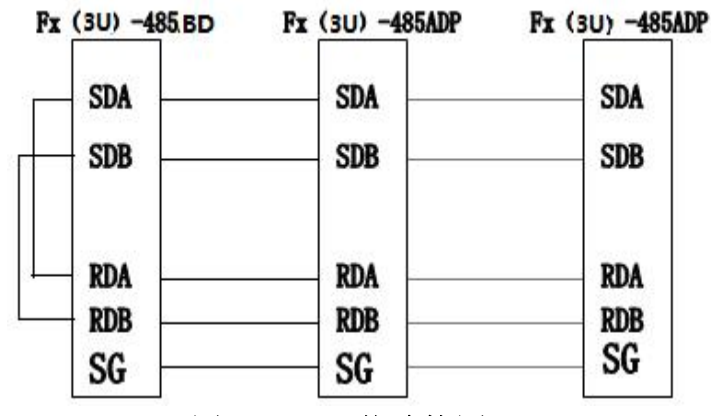

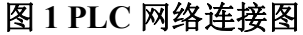

- ② 将1台PLC的FX3U-ENET-L模块与工业机器人控制器中的【LAN】, 通过网络交 换机相连。
- ③ 参见图2,将机器人连接电缆的【CN1】插头连接到机器人控制器中的【CN1】 插座中,并坚固插头两侧的螺丝。
- ④ 参见图2,将机器人连接电缆的【CN2】插头连接到机器人控制器中的【CN2】 插座中,并坚固插头两侧的螺丝。
- ⑤ 参见图2,将示教单元连接电缆的【TB】插头连接到机器人控制器中的【TB】 插座中,并坚固插头两侧的螺丝。
- ⑥ 参见图2,将实验台上的编码器电缆的【CN3】插头连接到机器人控制器中的 【CNUSR1】插座中。
- ⑦ 连接气泵输出端到实验台上调压过滤阀输入端的气管。
- ⑧ 连接调压过滤阀输出端到机器人本体的气管。

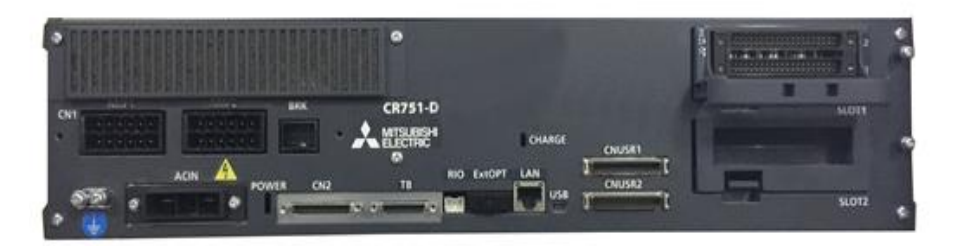

图 **2** 机器人控制器接口面板

## **2**、系统上电准备

合上各站【电源】开关,合上【机器人控制器】电源开关,机器人控制器启动。旋 出工作站上的【急停】,启动系统。

# 二、软、硬件配置

# **1**、设置机器人参数

# (**1**)设置机器人的序列号

使用RT ToolBox2软件, 与机器人控制器联机, PC与机器人链接时机器人默认IP: 192.168.1.20、端口号为10008,依次点击〖在线〗→〖参数〗,双击左侧工作区中的〖参 数一览】, 在"参数名"后的文本框内输入"RBSERIAL", 点击〖读出〗, 在弹出的"参 数的编辑"窗口中将目标机器人的序列号输入到文本框中,点击〖写入〗,确定写入、 确定重启控制器完成设置,如图3所示。

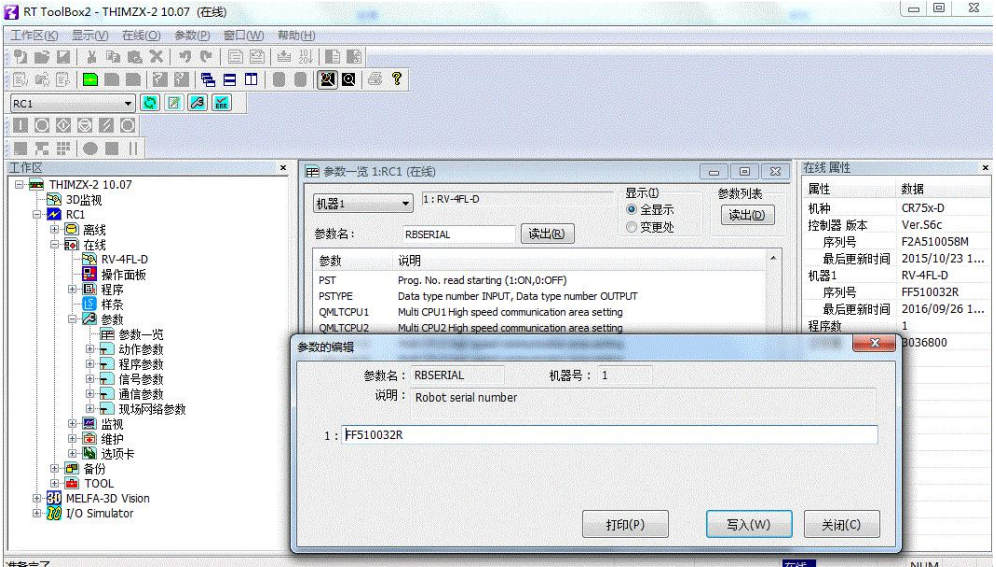

图 **3** 设置机器人序列号

#### (**2**)设置机器人的输入输出信号分配

根据机器人主程序(Main.prg)开头的注释,设置机器人的专用输入输出信号分配。 在联机状态下,依次点击〖在线〗→〖参数〗→〖信号参数〗→〖专用输入输出信号分 配〗, 双击打开左侧工作区中的〖通用1〗, 在图4所示的界面进行设置, 点击〖写入〗, 确定重启控制器完成设置。

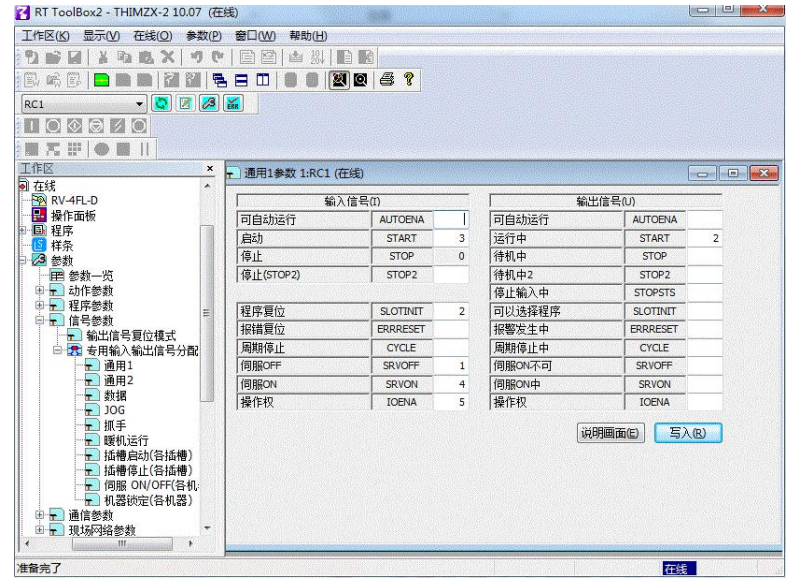

图 **4** 设置机器人专用输入输出信号

# (**3**)设置以太网通信参数

设置以太网通信参数,使其与PLC主控制器组成一个以太网局域网。在联机状态下, 依次点击〖在线〗→〖参数〗→〖通讯参数〗 ,双击打开下方工作区中的〖Ethernet设 定〗,在左侧"设备·端口"如图5所示。

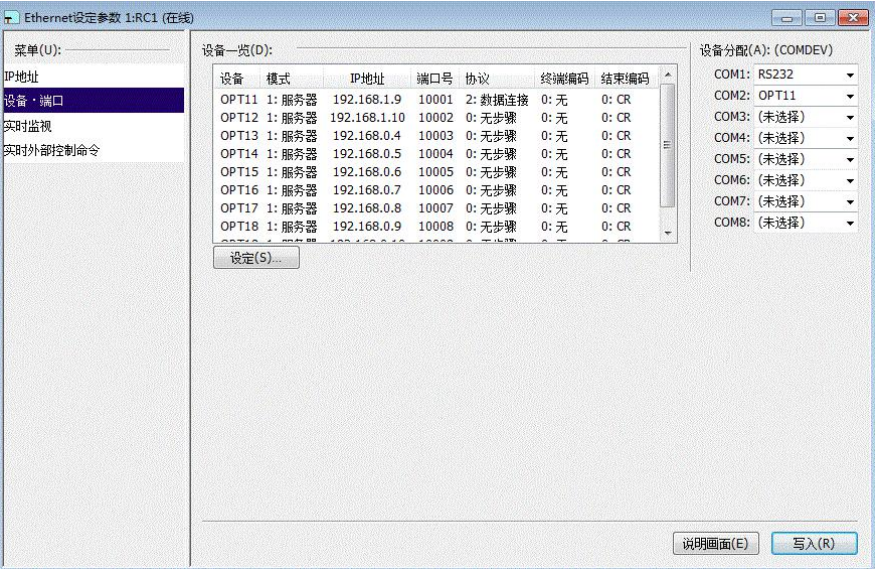

#### 图 **5** 设置通讯参数

双击"设备一览"下的"OPT11"然后的下拉框中选择"OPT11",弹出如下参数设 定窗口,修改"模式"为"1:服务器",端口号设置为10001,协议设为"2:数据连接" 结束编码为"0: CR ",分配(COMDEV)选择"COM2",点击〖OK〗确定,如图6 所示。

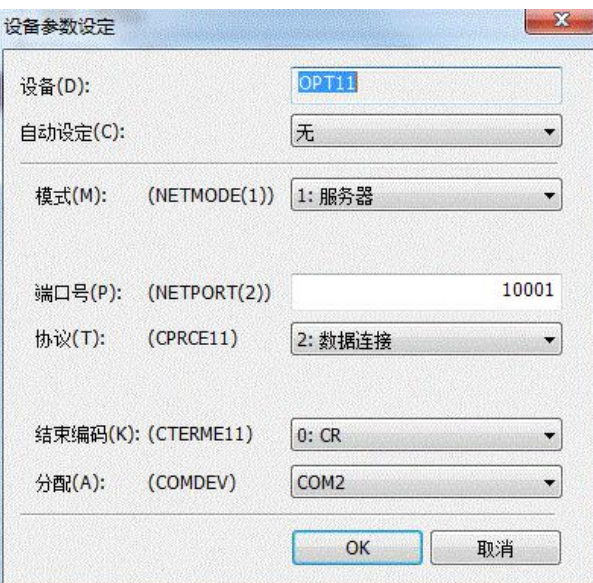

# 图 **6** 设置与 **PLC** 相连的参数

在图5"Ethernet设定"窗口的右下方,依次点击〖写入〗→〖确定写入〗→〖确 定重启控制器〗完成设置。

# **2**、设置**PLC**以太网模块参数

打开桌面以太网设置软件"FX3U-ENET-L Configuration Tool" ,打开界面如图 7。

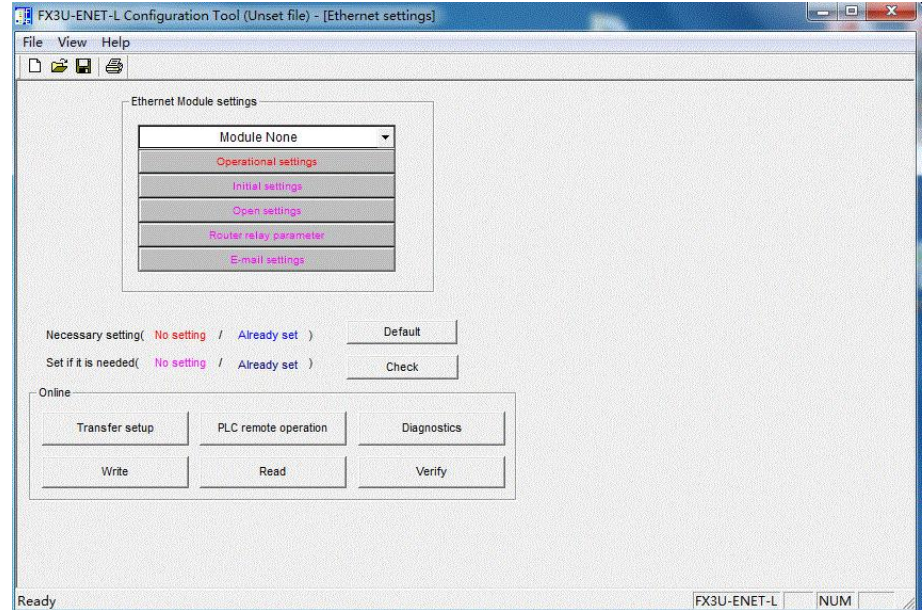

图**7** 软件界面

选择"Module0"如下图 8。

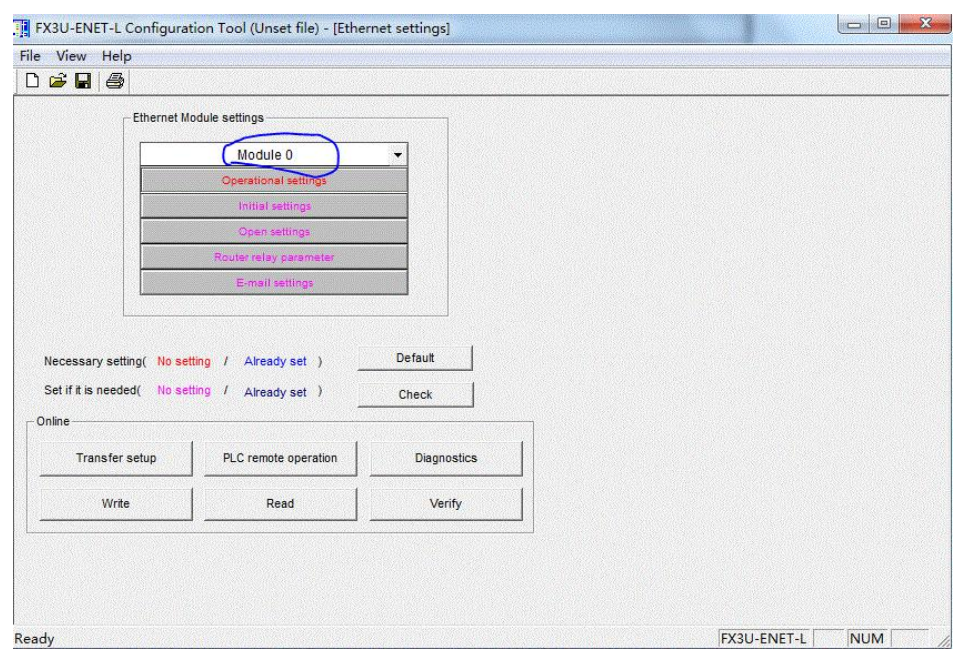

# 图 **8** 模式选择界面

点击第二行"Operarional settings"弹出以下设置窗口,按照窗口设置的参数进行 设置。IP 地址为 192.168.1.9, 点击"End"参数设置完成, 如图 9。

第六届(2020 年)全国高等院校工程应用技术教师大赛 —— "工程实践操作" 作业书(AS5-智能制造生产线信息集成与控制)

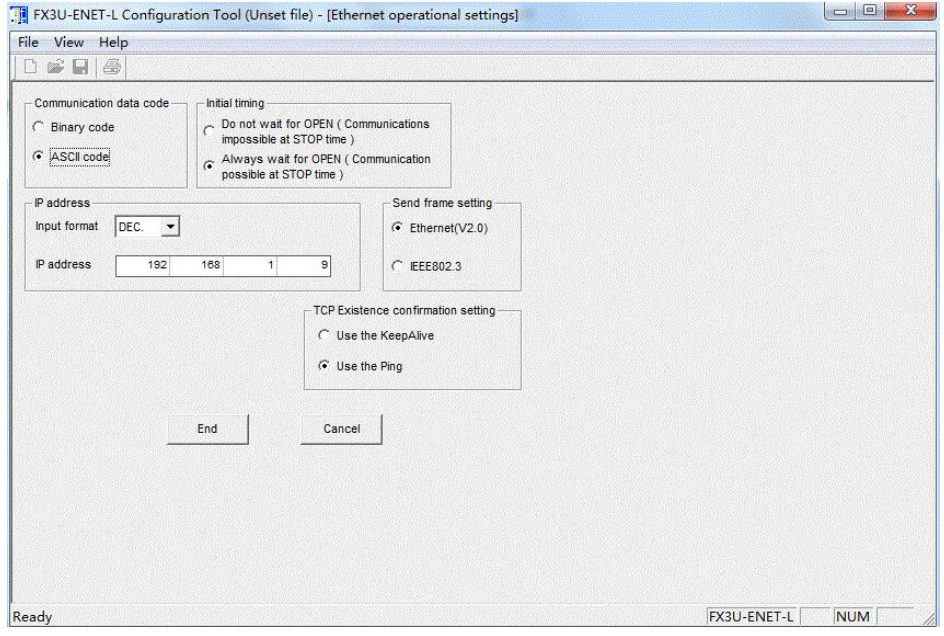

图 **9** 参数设置

点击第四行"Open settings"设置以下参数,点击"End"参数设置完成如图 10。

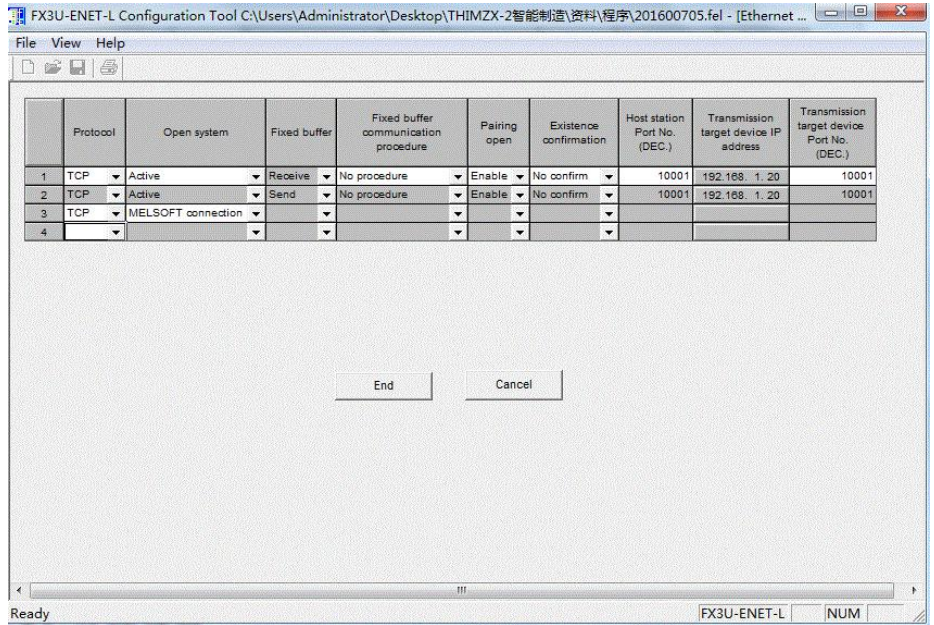

# 图 **10** 通讯参数及 **IP** 地址设置

参数进行下载,用 PLC 的编程电缆进行参数下载,点击图 7 左下方"Write",弹出 以下窗口如图 11。

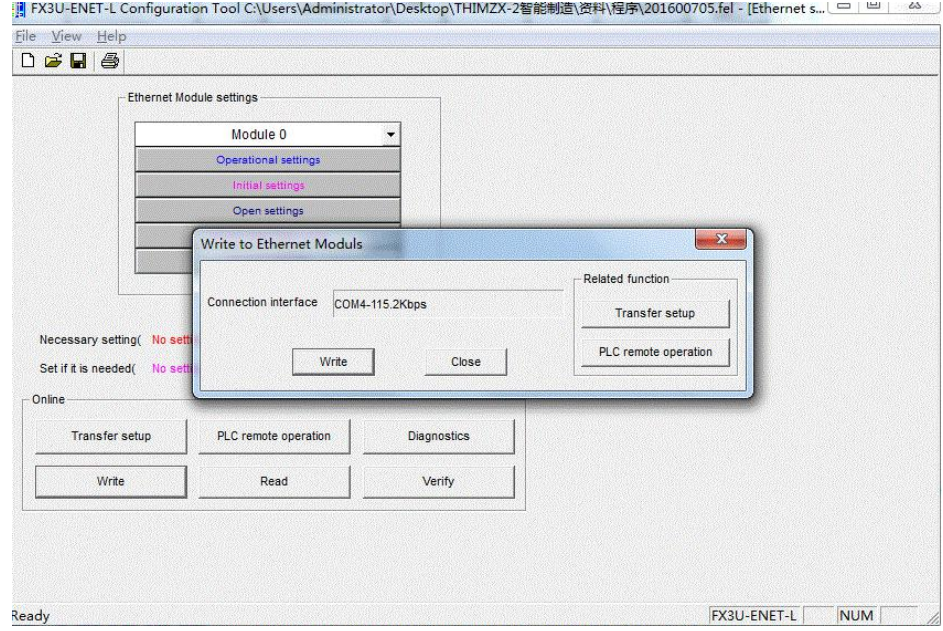

图 **11** 下载窗口

选择"Transfer setup"弹出以下窗口,如图 12。

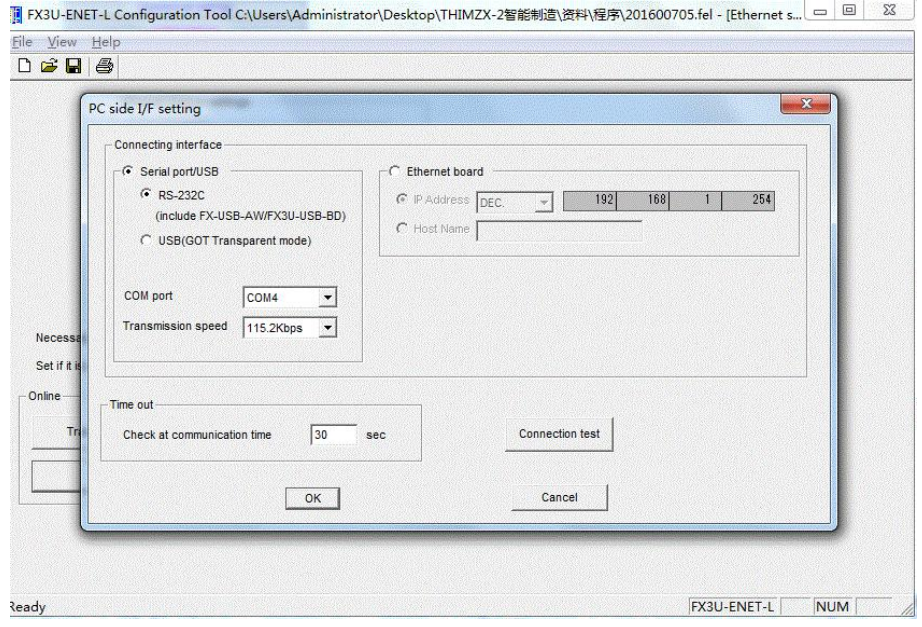

图 **12** 下载设置端口

选择编程电缆对应的"COM port"进行 COM 口设置,设置完成后点击"Connection test"进行测试通讯是否成功,通讯成功后,点击"OK",然后进行"Write"下载参数。

# 三、系统调试与故障排除

在系统调试过程可能会碰到一些故障,根据所提供的技术资料排除故障,完成下述 功能调试。

# **1**、机器人的动作位置点示教保存

使用 RT ToolBox2 软件并联机,依次点击〖在线〗→〖程序〗,选择"Main.prg"程 序,点击鼠标右键选择〖在调试状态下打开程序〗,可以使用程序跳转、单步运行、直

接运行等操作,配合示教单元手动操作将表 1 中的机器人位置点校准并保存。

| 序号 | 位置点              | 位置点说明        |
|----|------------------|--------------|
|    | P <sub>6</sub>   | 输送带上取物料位置    |
| 2  | P <sub>20</sub>  | 放装配台1号位置     |
| 3  | P70              | 取物料盖位置 1     |
| 4  | <b>P80</b>       | 取物料盖位置 2     |
|    | P90              | 取物料盖位置 3     |
| 6  | P <sub>40</sub>  | 取小物料位置 1 正上方 |
|    | P50              | 取小物料位置 2 正上方 |
| 8  | P <sub>130</sub> | 输送带上入库位置     |

表**1** 位置点

#### **2**、下载**PLC**程序

① 击三菱PLC软件菜单"连接目标",双击〖Connection1〗,弹出设置对话框,如 图13所示。

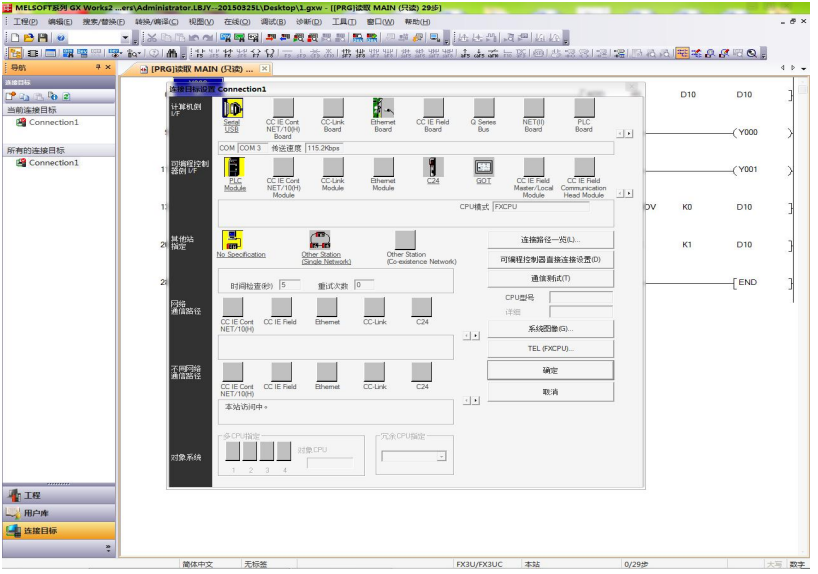

# 图 **13** 传输设置对话框图

② 双击〖串口〗图标,弹出"串口详细设置"对话框,在"COM 端口"中选择编 程电缆连接的串口号。在"传送速度"中选择默认,如图14所示,完成后点击 "确定"键保存设置。

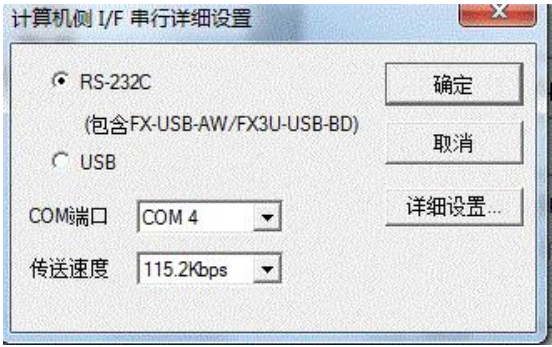

图 **14 PC I/F** 串口详细设置图

3 在"传输设置"中点击〖通信测试〗,连接正确时弹出提示"通信正常",否 则弹出"通信错误"。完成通信设置后,打开提供的各工作站三菱PLC样例程 序,进行程序下载。

#### **3**、下载触摸屏工程

通过8P网线连接触摸以太网接口、PC机网口到交换机或路由器上;选择"Transfer" 启动下载;点击下载按钮下载工程,如图15所示。

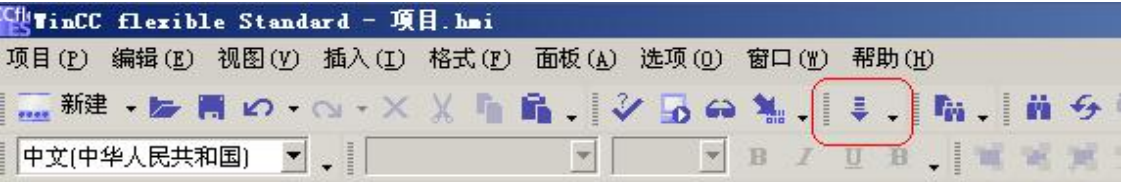

#### 图 **15** 触摸屏下载

## **4**、气动元件调试

调整调压过滤阀气压大小为0.4MPa;调节各气缸的速度控制阀,使气缸动作合适(物 料推出不停顿、不越位)。

#### **5**、系统运行示例程序及调试

#### (**1**)设置运行速度

首先将"工业机器人工作站"工业机器人控制器一侧控制盒上【手/自动开关】切换 到手动状态,手持示教器按下示教器背后的使能按键, 在示教器上单击按下 "F1"; 连 续按两次 "EXE"确定,可以观察到示教器的上角显示机器人的运行速度,例如"50%" 代表机器人运行速度为50;然后通过示教器操作按键"OVRD↑"来提升速度,通过 "OVRD↓"来降低速度,通过调节速度使机器人速度调整到"30%"状态,如果无法

调整,则先将【PLC运行】拨动开关打到"STOP",再尝试进行调整。速度调整完成后, 将示教器返回到初始界面,将示教器背后的使能按键松开,将【手/自动开关】切换到自 动状态。

#### (**2**)排除故障

系统在供料分拣一体工作站硬件上设置了一个故障,请根据现场提供的图纸排除该 故障。

#### (**3**)运行**PLC**程序

- ① 先将【PLC运行】拨动开关打到"STOP";
- ② 将【PLC运行】拨动开关打到"RUN"; 如PLC以太网模块告警, 重启PLC控制 板电源。
- ③ 按工业机器人工作站控制面板的【复位】按钮;
- ④ 按工业机器人工作站控制面板的【启动】按钮。

#### (**4**)系统调试

- ① 完成设备整体工作过程:供料、组装及入库。
- ② 完善"供料分拣一体工作站"触摸屏工程及PLC程序,使其能够设定下单数量 及显示当前完成数量。

## 四、现场裁判验收确认

参赛选手完成"工程实践操作"后,填写《AS5-"智能制造生产线信息集成与控制" 赛项操作结果记录表》,报请现场裁判验收确认。

# **AS5-**"智能制造生产线信息集成与控制"赛项操作结果记录表

场次: \_\_\_\_ 赛位号: \_\_\_\_ , 操作时间: 2020年11月\_\_日\_\_ : 到 \_\_ :\_\_

测试记录

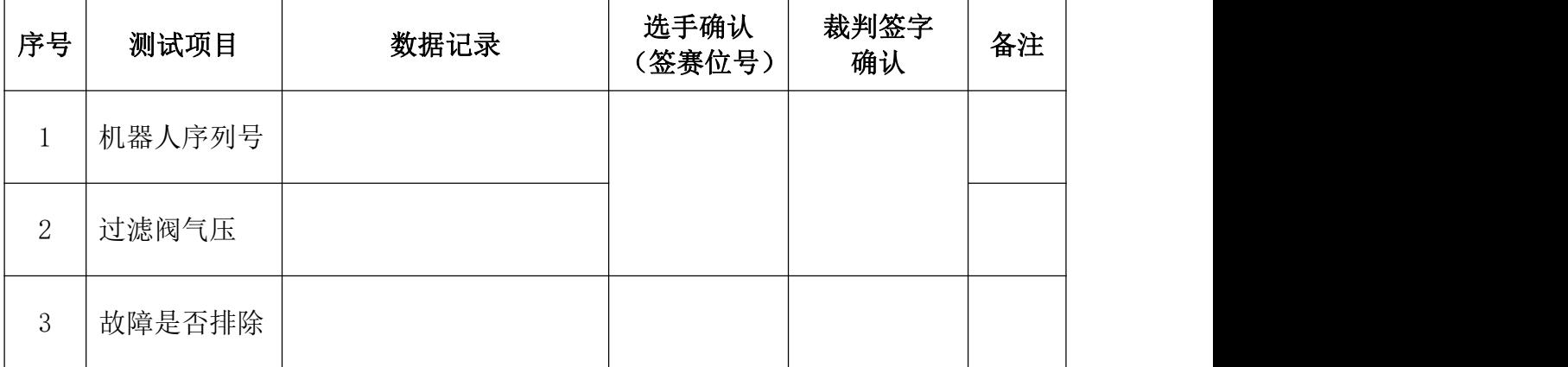

## 机器人示教位置点记录

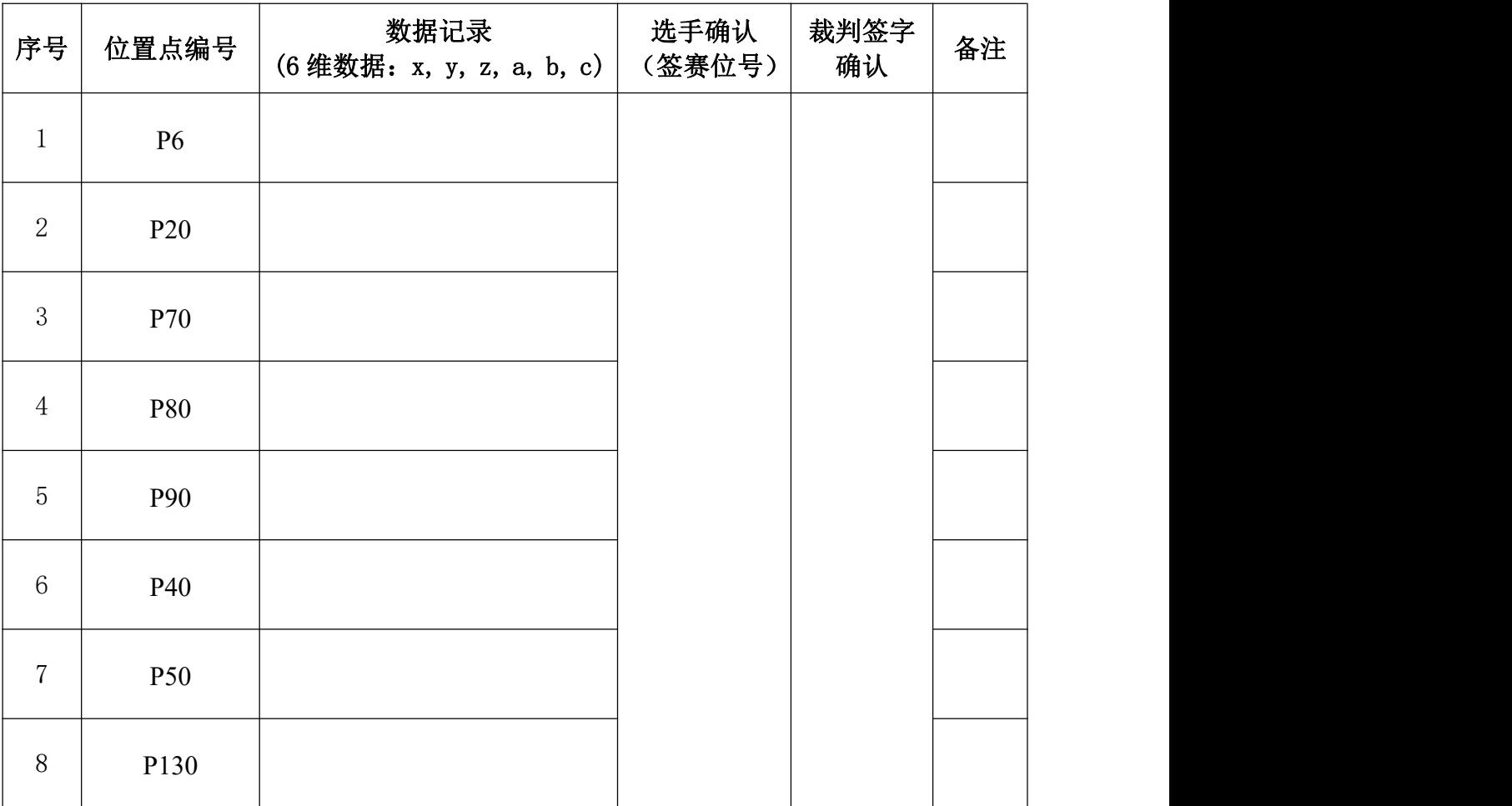